## **EPFL - CMi**

# **FLX 2320-S**

# *WARNING*

Only the **CMi Staff** is qualified to do a **service** or to do **maintenance**

## *User manual*

#### *1. Login*

**1.1.** Logon on the ACCESS CONTROL SYSTEM on the zone computer to unlock the keyboard of the FLX 2320-S

#### *2. Starting up*

- **2.1. "SOURCE" light must be already ON (tool powered up) . Orange light .**
- **2.2. "MAIN POWER" : Breaker ON . Green light .**
- **2.3. "LASER"** : Turn the key to  $ON \rightarrow$  . Green light .

### *3. Loading*

- **3.1.** Open the door
- **3.2. Place the Locator Ring for 4" wafer positioning at a given angle**
- **3.3.** Put your substrate on the substrate holder
- **3.4.** Close the door

## *4. Recipe Selection and Start Measurement*

**4.1.** Start WINFLX, enter your login and password

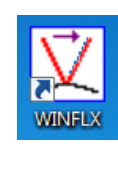

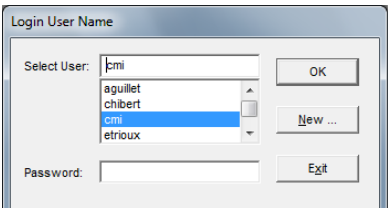

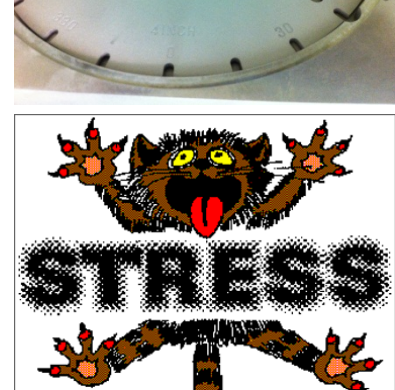

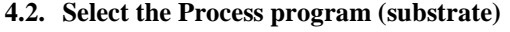

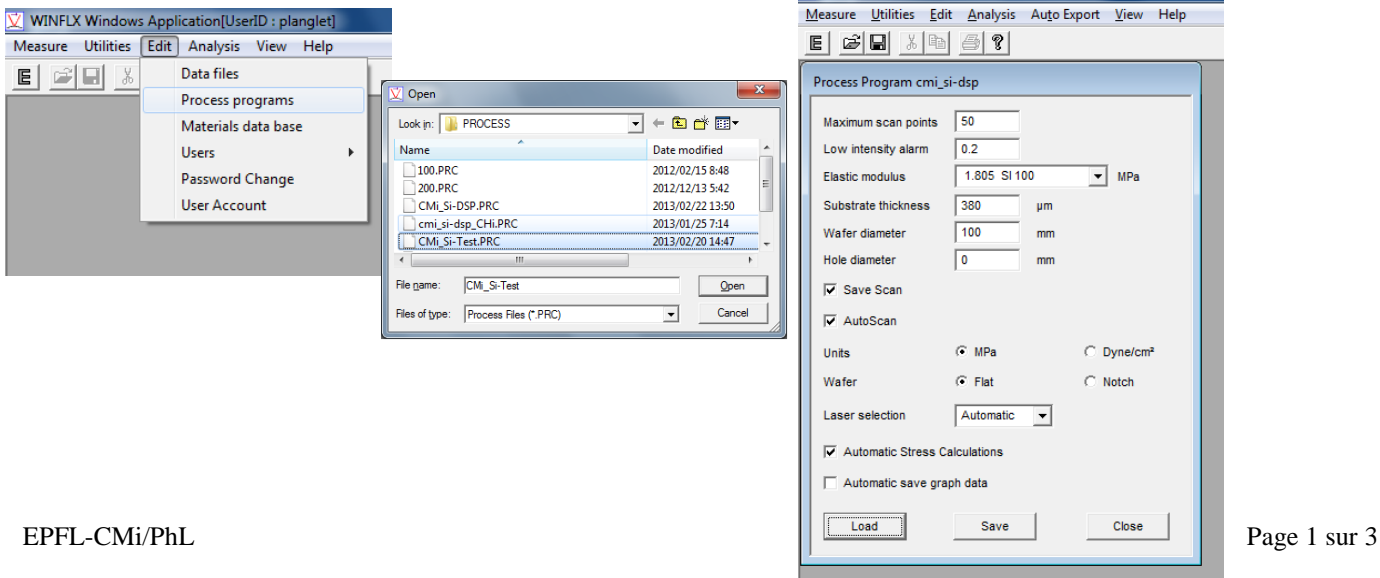

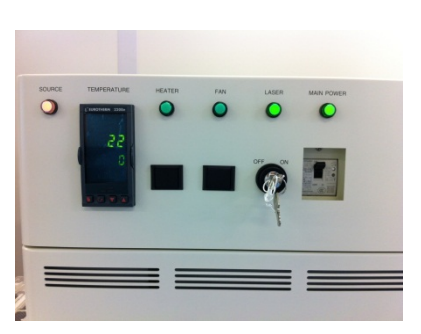

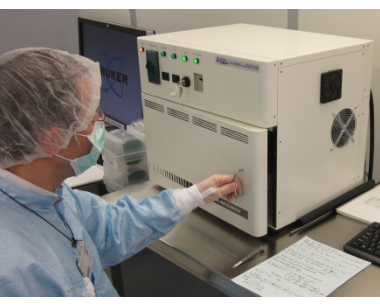

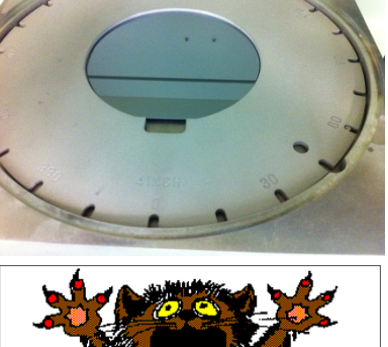

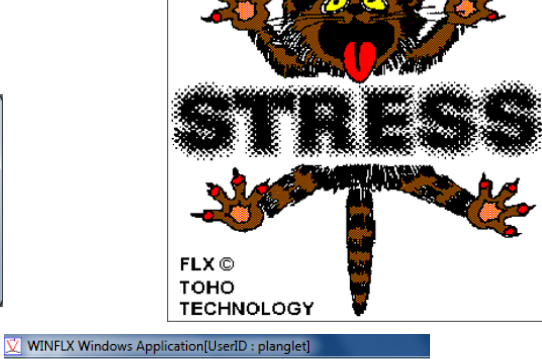

- **4.3.** First measurement : no film **: Measure / First (no film)**
	- **- Enter File name (for example ID number of the wafer)**
	- **- Enter ID for the first measurement (for example: 1 @ 0° ; 2 @ 90°)**
	- **- Thickness of the substrate can be adjusted if need be.**

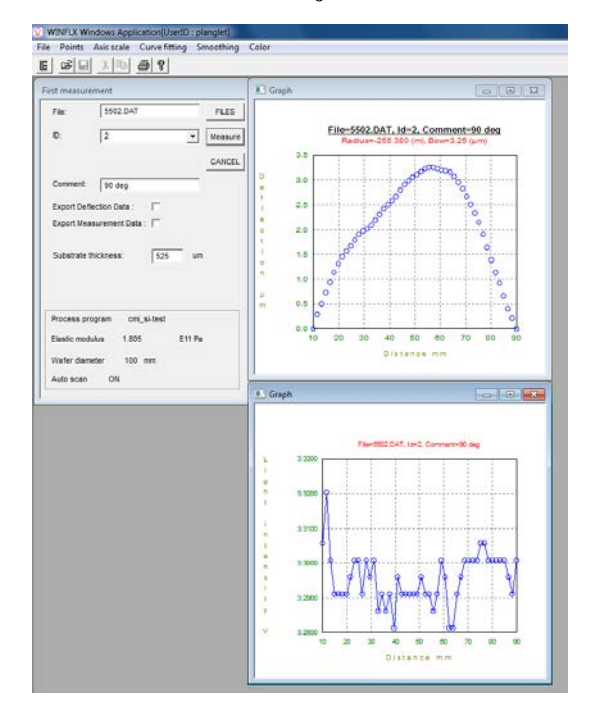

WINFLX Windows Application[UserID : planglet] Measure Utilities Edit Analysis View Help First (no film) ||?| Single Time Temperature Exit

- **4.4.** Perform your thin film deposition on upper side of your wafer
- **4.5.** Stress measurement
	- 4.5.1. Select "Single" from the Measure tab on the main screen

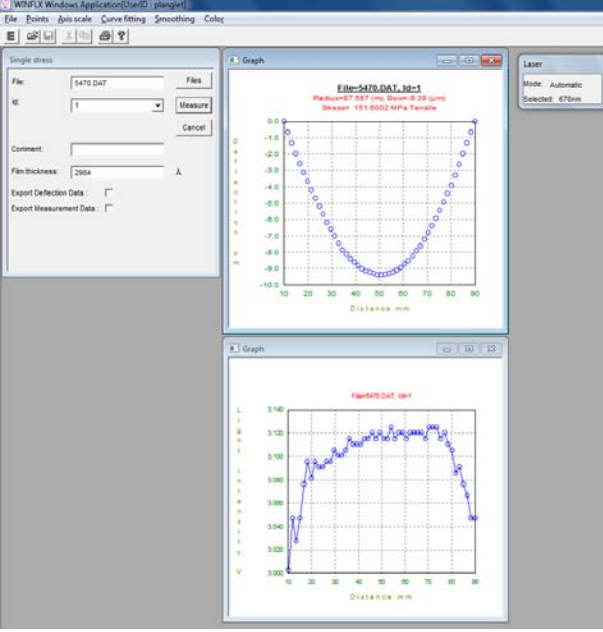

- File : File name (for example ID number of the wafer)
- ID of the first measurement (for example:  $1 \& 0^\circ$ ;  $2 \& 90^\circ$ )
- Film thickness in Å

4.5.2. Press the "Measure" button. The instrument will perform a scan.

4.5.3. Results are then displayed: Intensity graph, Deflection graph with stress calculation.

#### *5. Unloading*

**5.1.** Open the door – Get back your substrate on the substrate holder – Close the door

#### *6. Shutting down*

- **6.1. "LASER" : Turn the key to OFF**
- **6.2. "MAIN POWER" : OFF**
- **6.3. "SOURCE" light stays always ON (tool powered up) . Orange light .**

#### *7. Logout*

- **7.1.** Logout from the FLX 2320-S
- **7.2.** Logout from the ACCESS CONTROL SYSTEM.